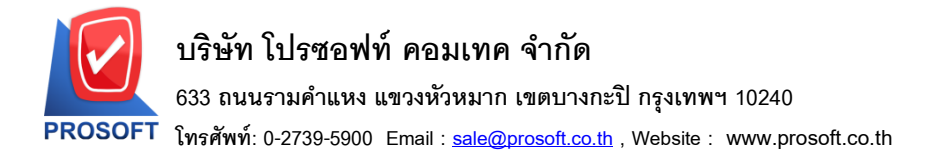

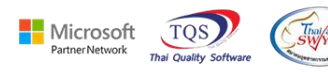

### **ระบบ Sales Order**

### $\triangleright$  รายงานขายเชื่อสามารถ Design เพิ่มแสดง Column หน่วยนับขนานได้

1.เข้าที่ระบบ Sales Order > SO Reports > ขายเชื่อ

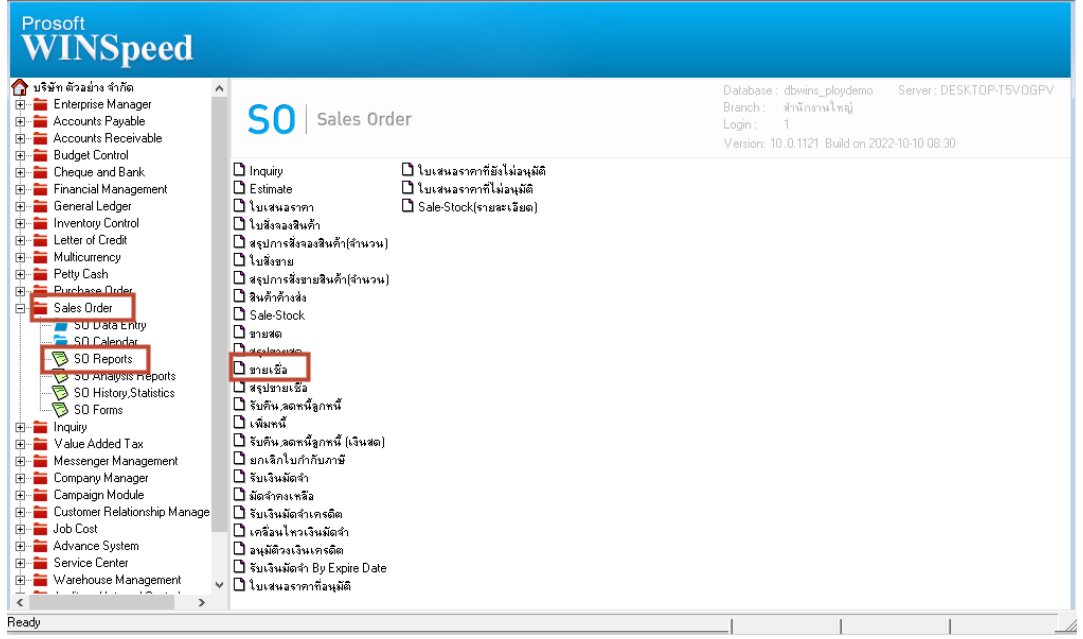

# 2.เลือก Range Option ที่ต้องการดูรายงาน Click > OK

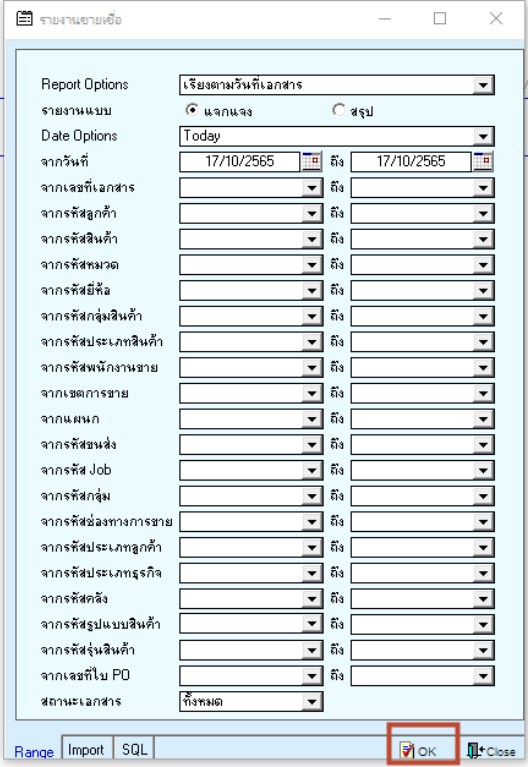

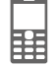

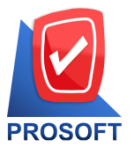

### **บริษัท โปรซอฟท์ คอมเทค จ ากัด**

**633 ถนนรามค าแหง แขวงหัวหมาก เขตบางกะปิกรุงเทพฯ 10240** 

**โทรศัพท์: 0-2739-5900 Email [: sale@prosoft.co.th](mailto:sale@prosoft.co.th) , Website : www.prosoft.co.th** 

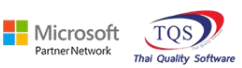

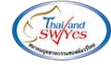

3.เลือก Icon Design

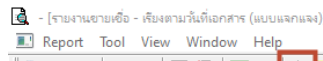

| <b>DEMO</b>                             | บริษัท ตัวอย่าง จำกัด                             |                           |    |            |                                                      |       |                                |            |           |                         |          |               |  |
|-----------------------------------------|---------------------------------------------------|---------------------------|----|------------|------------------------------------------------------|-------|--------------------------------|------------|-----------|-------------------------|----------|---------------|--|
|                                         | รายงานขายเชื้อ - เรียงตามวันที่เอกสาร (แบบแจกแจง) |                           |    |            |                                                      |       |                                |            |           |                         |          |               |  |
|                                         |                                                   |                           |    |            |                                                      |       |                                |            |           |                         |          |               |  |
| พิมพ์วันที่: 17 ตุลาคม 2565 13ลา: 10:13 |                                                   |                           |    |            |                                                      |       |                                |            |           |                         |          | min1/4        |  |
| วันที่เอกลาร เลขที่เอกลาร               | เลขที่ไบกำกับ                                     | ซื้อลูกก้า                |    |            | เอรดิต (วัน) - วันที่อรบอำทนด-รทัลพนัองานขาย-รทัลเขต |       | จำนวนเงิน ส่วนลดบิล (เป็นเงิน) |            | เงินบัดอำ | เงินก่อนภาษี            | ลานีขาย  | รวมทั้งลิ้น S |  |
| รพัสสินค้า                              | ชื่อสินค้า                                        |                           |    |            |                                                      | จำนวน | หน่วยนับ                       | ราคา/หน่วย |           | ส่วนลดสินค้า (เป็นเงิน) |          | จำนวนเงิน     |  |
| 10/01/2552 BL5201-00001                 | BL5201-00001                                      | บริษัท กรุงเทพผลิตเท - 30 |    | 09/02/2552 |                                                      |       | 35,500.00                      |            |           | 35,500.00               | 2,485.00 | 37,985.00     |  |
| IC-0001                                 | คอมพิวเตอร์ รุ่น SAMSUNG                          |                           |    |            |                                                      | 2.00  | เครื่อง                        |            | 10,500.00 | 500 (500.00)            |          | 20,500.00     |  |
| IC-0002                                 | คอมพิวเตอร์                                       |                           |    |            |                                                      | 1.00  | เครื่อง                        |            | 15,000.00 |                         |          | 15,000.00     |  |
| 500                                     | $\overline{2}$<br>518615                          |                           |    |            | 7091                                                 | 3.00  |                                |            |           |                         |          | 35,500.00     |  |
| รวมประจำวัน                             | $\mathbf{1}$<br>รายการ                            |                           |    |            | รวมเงิน                                              |       | 35,500.00                      |            |           | 35,500.00               | 2,485.00 | 37,985.00     |  |
| 16/01/2552 BL5201-00002                 | BL5201-00002                                      | บริษัท ควอลิตี้เชรามิก    | 30 | 15/02/2552 |                                                      |       | 52,500.00                      |            |           | 52,500.00               | 3,675.00 | 56,175.00     |  |
| คอมพิวเตอร์ รุ่น SAMSUNG<br>IC-0001     |                                                   |                           |    |            |                                                      | 5.00  | เครื่อง                        |            | 10,500.00 |                         |          | 52,500.00     |  |
| 500                                     | $\mathbf{1}$<br>518015                            |                           |    |            | 7781                                                 | 5.00  |                                |            |           |                         |          | 52,500.00     |  |
| รวมประอำวัน                             | $\mathbf{1}$<br>รายการ                            |                           |    |            | รวมเงิน                                              |       | 52,500.00                      |            |           | 52,500.00               | 3,675.00 | 56,175.00     |  |
| 20/01/2552 BL5201-00003                 | BL5201-00003                                      | บริษัท คอนเวเยอร์ เอ็ว    |    | 20/01/2552 | EMP-00002                                            |       | 47,500.00                      |            |           | 47,500.00               | 3,325.00 | 50,825.00     |  |
| IC-0004                                 | เครื่อง SCAN ลายนิ้วมือ                           |                           |    |            |                                                      | 5.00  | ด้ว                            |            | 4,500.00  |                         |          | 22,500.00     |  |
| IC-0005                                 | เครื่อง BIO SCAN                                  |                           |    |            |                                                      | 5.00  | ตัว                            |            | 5,000.00  |                         |          | 25,000.00     |  |
| 500                                     | $\overline{2}$<br>218612                          |                           |    |            | 7781                                                 | 10.00 |                                |            |           |                         |          | 47,500.00     |  |
| รวมประจำวัน                             | $\mathbf{1}$<br>รายการ                            |                           |    |            | รวมเงิน                                              |       | 47,500.00                      |            |           | 47,500.00               | 3,325.00 | 50,825.00     |  |
| 21/01/2552 BL5201-00004                 | BL5201-00004                                      | บริษัท คาร์ติแนล เฮลท์    | 30 | 20/02/2552 | <b>EMP-00002</b>                                     |       | 25,000.00                      |            |           | 25,000.00               | 1,750.00 | 26,750.00     |  |
| IC-0010                                 | CPU 2.0 GB                                        |                           |    |            |                                                      | 10.00 | ตัว                            |            | 2,500.00  |                         |          | 25,000.00     |  |
| 500                                     | $\mathbf{1}$<br>518015                            |                           |    |            | 500                                                  | 10.00 |                                |            |           |                         |          | 25,000.00     |  |

4.Click ขวา Add… > Column

鬨

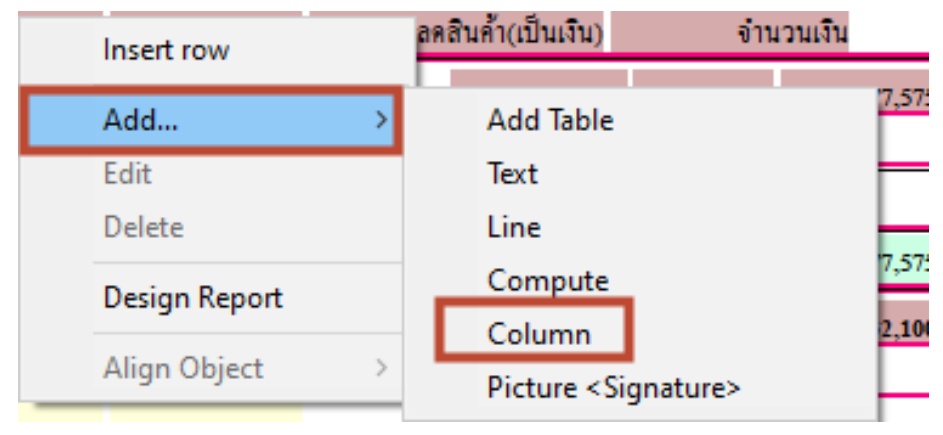

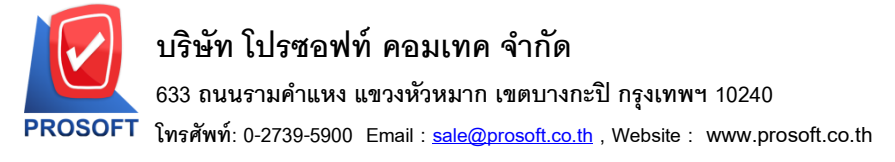

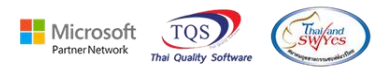

5.เลือก Column ที่ชื่อ GoodCompareQty : จำนวนหน่วยนับขนาน จากนั้นทำการจัดรูปแบบตัวอักษร ขนาดตัวอักษร

ตามตอ้งการ ปรับตา แหน่งใหต้ามตอ้งการ > Click OK Select Column

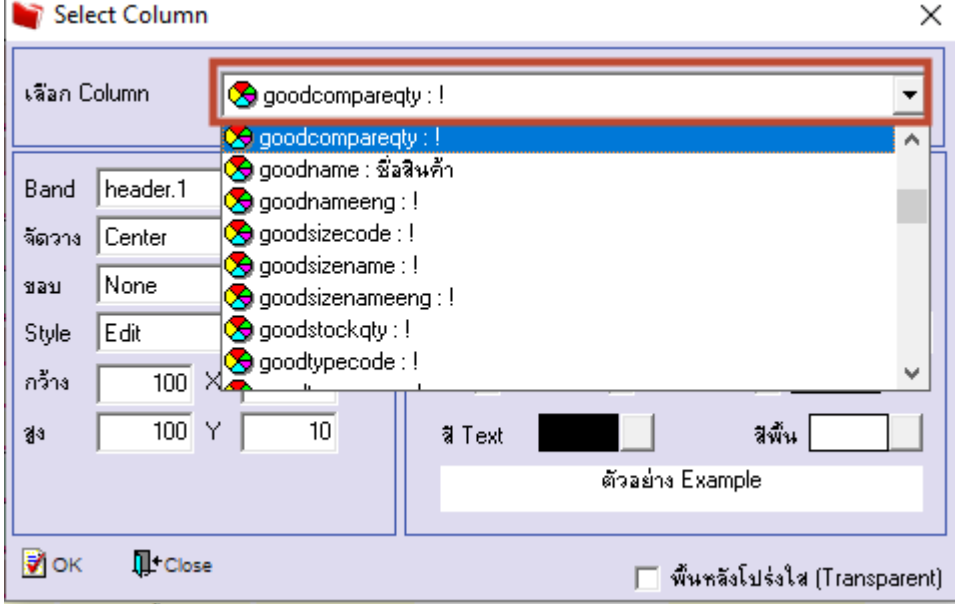

#### 6. Click > Exit Design Mode เพื่อออกจากโหมด Design

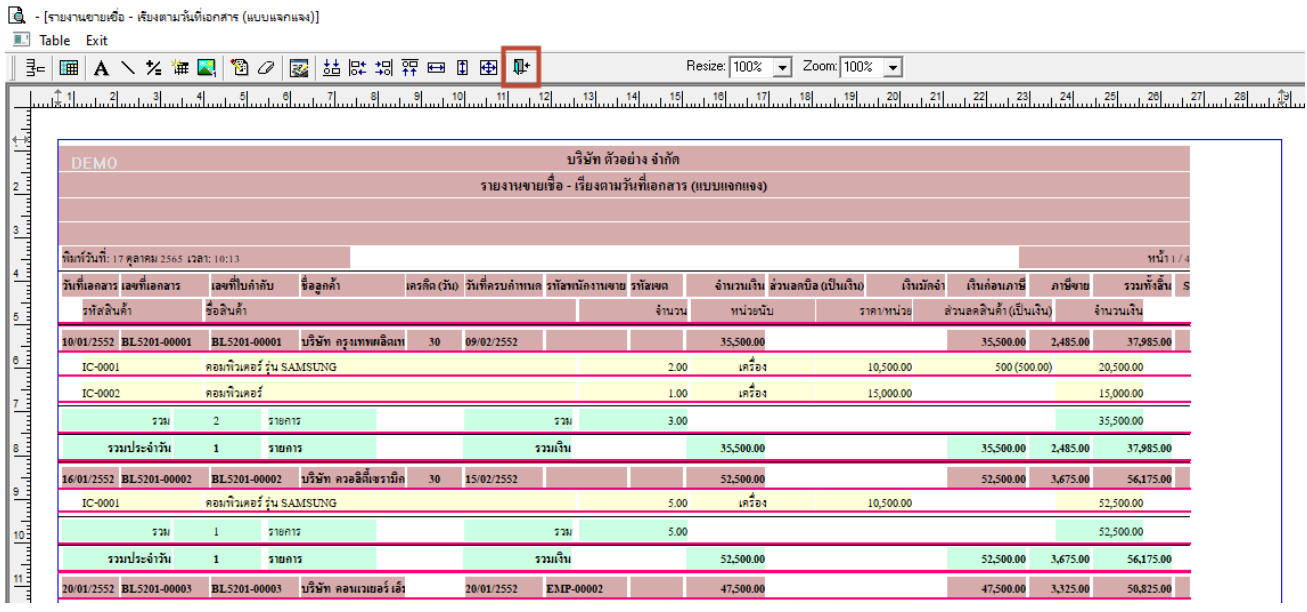

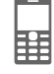

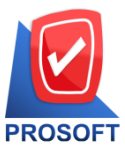

# **บริษัท โปรซอฟท์ คอมเทค จ ากัด**

**633 ถนนรามค าแหง แขวงหัวหมาก เขตบางกะปิกรุงเทพฯ 10240** 

**โทรศัพท์: 0-2739-5900 Email [: sale@prosoft.co.th](mailto:sale@prosoft.co.th) , Website : www.prosoft.co.th** 

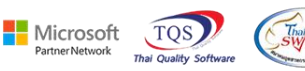

7.เลือก Tool > Save Report**…**

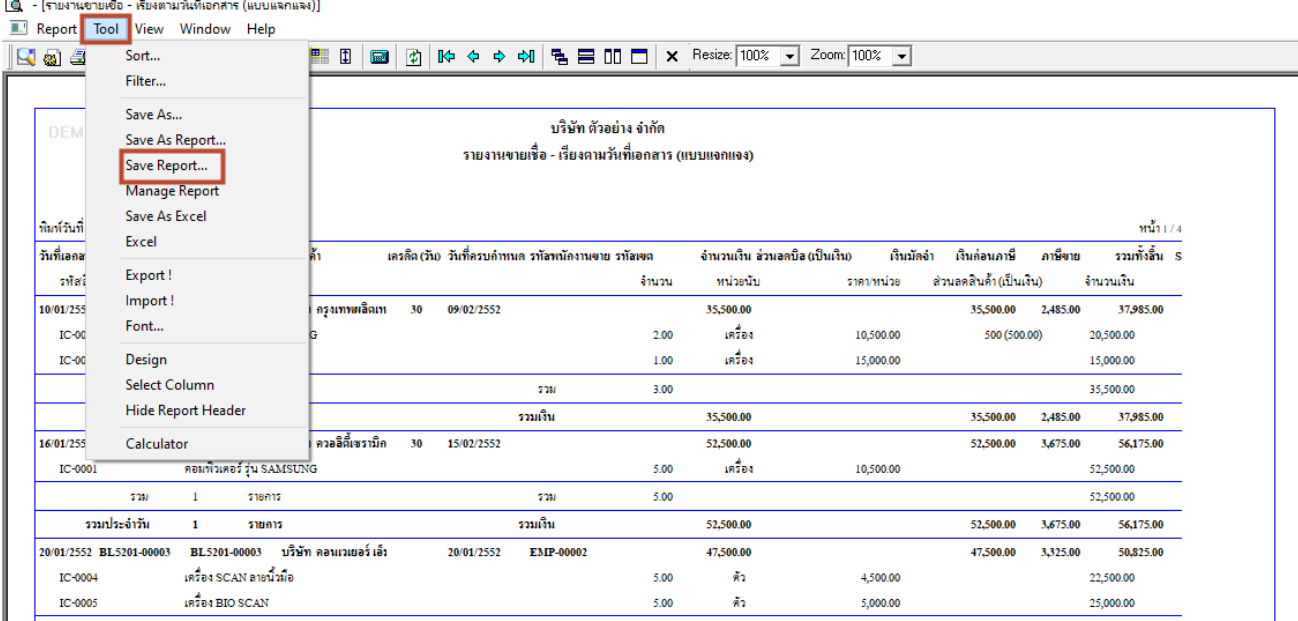

8.เลือก Library ที่ต้องการบันทึกรายงาน > Click เลือกถามเมื่อให้ดึงรายงานต้นฉบับ ในกรณีที่จะบันทึกสร้างรายงาน ใหม่ > Click Icons รูปแผ่นดิสก์ เพื่อทำการบันทึกรายงานใหม่ Click > OK

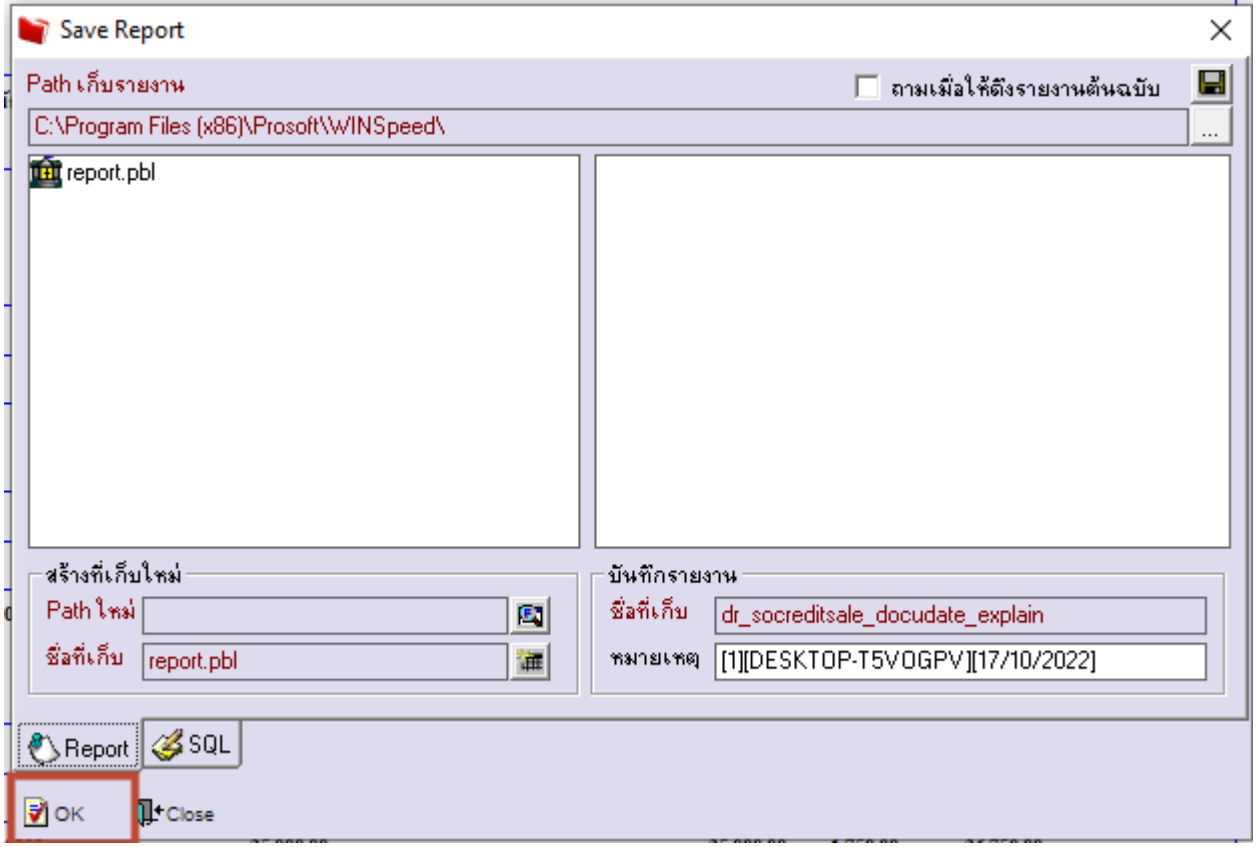

鬨

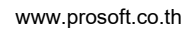